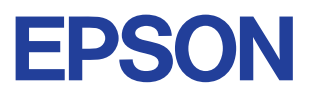

# Kleuren-inkjetprinter

# EPSON STYLUS<sub>M</sub> PHOTO 790

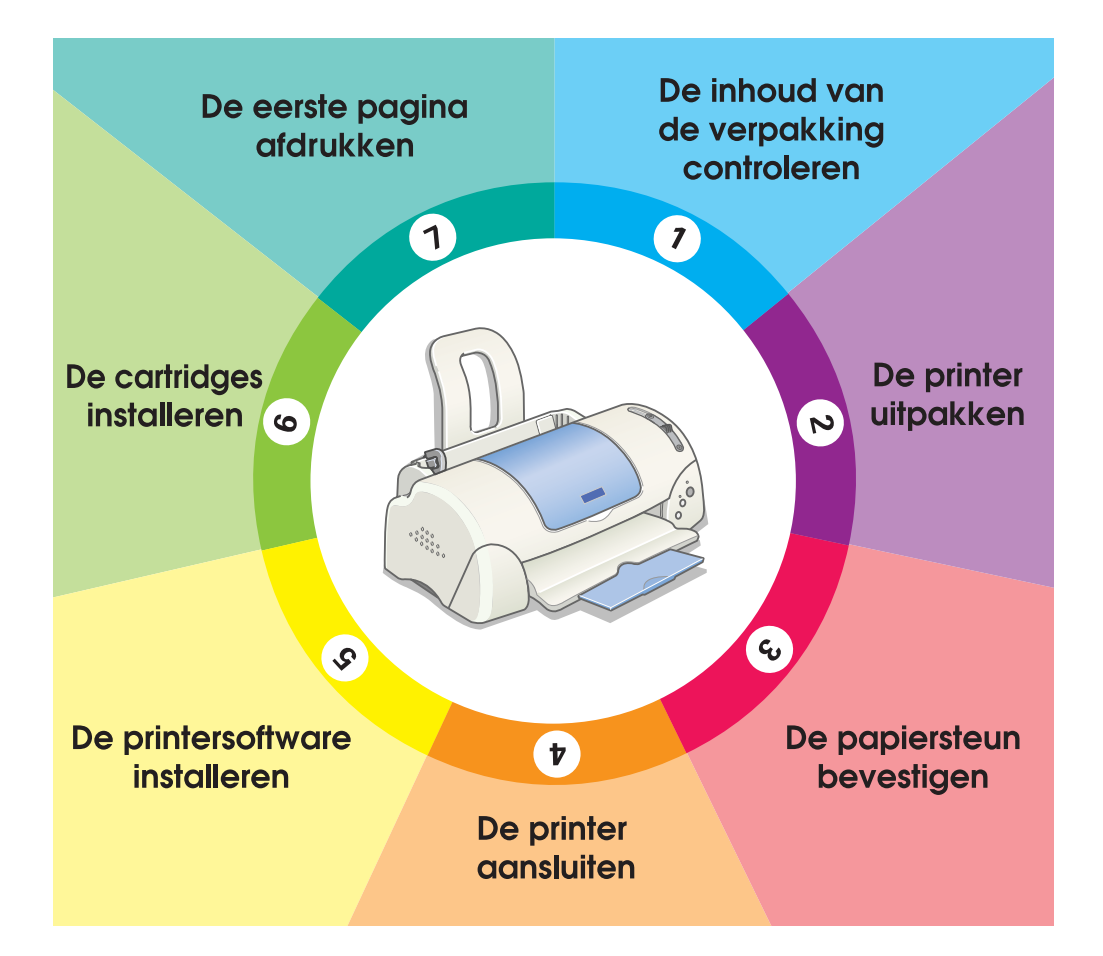

# **Installatiehandleiding**

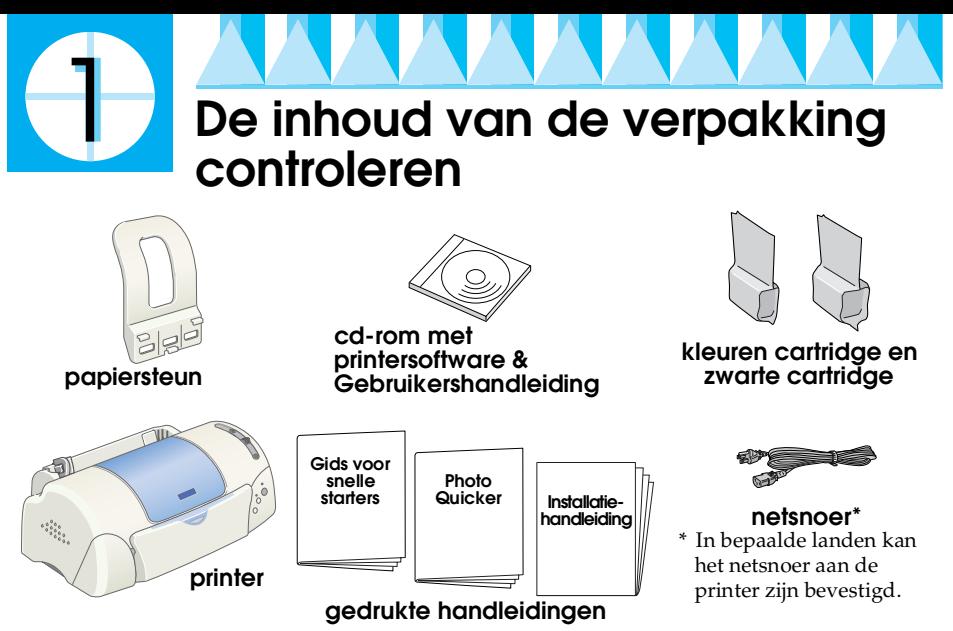

De inhoud van de verpakking kan van land tot land verschillen.

Met de cartridges in de verpakking van uw printer kunt u direct aan de slag met afdrukken. Om afdrukken van hoge kwaliteit te maken, zal de printer tijdens het installatieproces grote hoeveelheden inkt gebruiken. Als gevolg daarvan zullen de cartridges die worden gebruikt voor de installatie sneller leeg raken dan normaal.

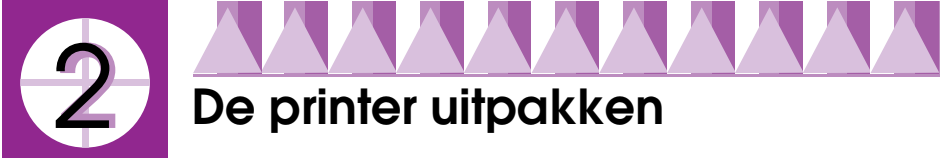

Verwijder al het plakband en beschermingsmateriaal van de printer.

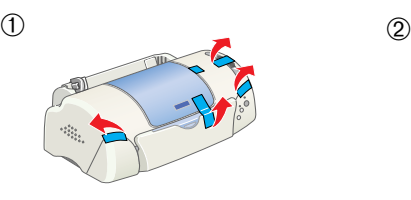

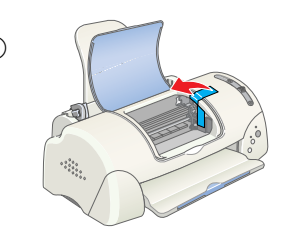

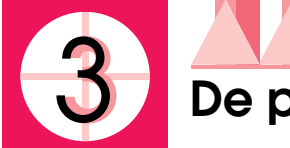

# **De papiersteun bevestigen**

Plaats de papiersteun in de sleuven aan de achterzijde van de printer en plaats de printer op een vlak, stabiel oppervlak.

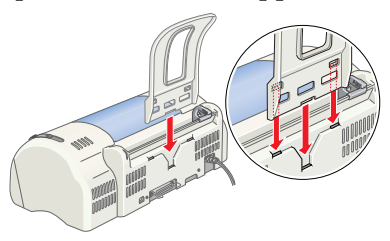

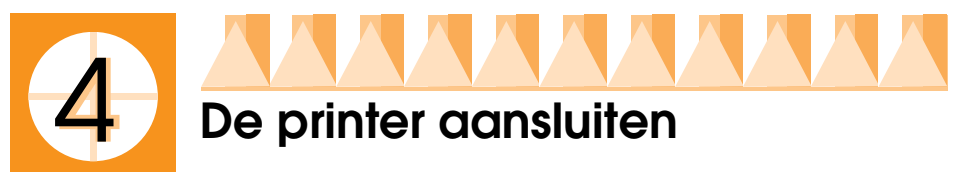

De printer wordt aangesloten op de computer via de parallelle interface of USB-interface. Op Macintosh-computers kan de printer alleen worden aangesloten via de USB-interface. Afhankelijk van waar u woont, moet u mogelijk een passende kabel aanschaffen. Raadpleeg voor meer informatie het gedeelte "Opties en verbruiksmaterialen" in de *Gids voor snelle starters*.

# *Opmerking:*

*Om de printer via de USB-interface op uw computer aan te sluiten, dient u te beschikken over een computer met een USB-poort waarop Windows Me, 98 of 2000 vooraf is geïnstalleerd of waarop een upgrade is uitgevoerd van de originele versie van Windows 98 naar Windows ME.*

# *Een parallelle interface gebruiken (voor Windowsgebruikers)*

Om de printer op de computer aan te sluiten, hebt u een afgeschermde, twisted-pair parallelle kabel nodig. Ga als volgt te werk.

- 1. Zorg ervoor dat zowel de printer als de computer zijn uitgeschakeld.
- 2. Sluit de kabelconnector stevig aan op de interfaceconnector van de printer. Knijp vervolgens de draadklemmetjes dicht tot deze aan weerszijden vastklikken. Als zich rechts van de interfaceconnector op de printer een aardingsaansluiting bevindt, sluit u de aardingsdraad hierop aan.

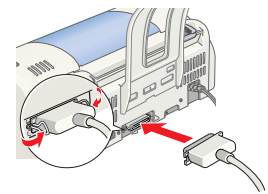

3. Sluit het andere uiteinde van de kabel aan op de parallelle interface op de achterzijde van uw computer. Als dit uiteinde van de kabel een aardingsdraad heeft, sluit u deze aan op de aardingsaansluiting op de achterzijde van de computer.

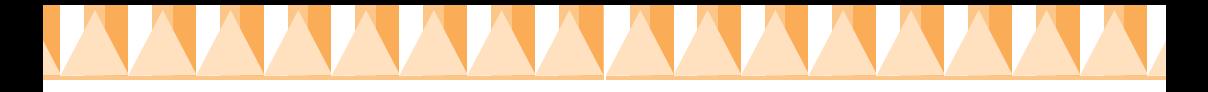

# *Een USB-interface gebruiken (voor Windows- en Macintosh-gebruikers)*

Om de printer op de USB-poort van de computer aan te sluiten, hebt u een standaard afgeschermde USB-kabel nodig. Ga als volgt te werk.

# *Opmerking:*

- ❏ *U kunt de printer het beste rechtstreeks op de USB-poort van de computer aansluiten. Indien u echter gebruik moet maken van meerdere USB-hubs, raden we u aan de printer op de eerste hub aan te sluiten.*
- ❏ *Als uw computer meerdere USB-poorten heeft, kunt u de kabel op de poort aansluiten die u het handigst vindt.*
- 1. Zorg ervoor dat zowel de printer als de computer zijn uitgeschakeld.
- 2. Sluit het juiste uiteinde van de kabel aan op de USB-poort op de achterzijde van de printer. (Het uiteinde dat op de printer wordt aangesloten heeft een andere vorm dan het uiteinde dat op de computer wordt aangesloten.)

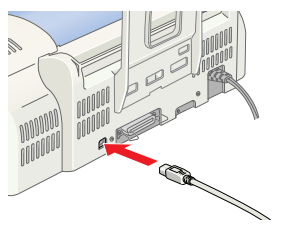

3. Sluit het andere uiteinde van de kabel aan op de USB-poort van de computer.

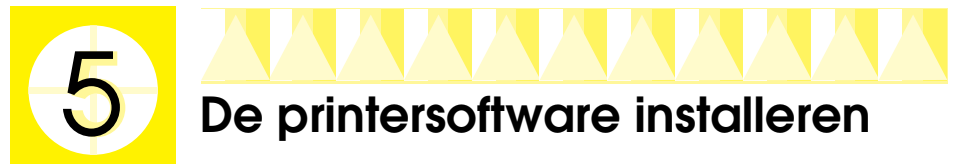

Nadat u de printer hebt aangesloten op de computer, dient u de software te installeren die met de printer wordt meegeleverd op de cd-rom "Printersoftware voor de EPSON Stylus COLOR 790". De printersoftware bevat de volgende onderdelen:

❏ Printerdriver en hulpprogramma's

De printerdriver bestuurt uw printer; hierin kunt u instellingen opgeven voor afdrukkwaliteit, afdruksnelheid, afdrukmateriaal en papierformaat. Met de hulpprogramma's Spuitkanaaltjes controleren, Printkop reinigen en Printkop uitlijnen zorgt u ervoor dat uw printer optimaal blijft werken. EPSON Status Monitor 3 (voor Windows) of EPSON StatusMonitor (voor Macintosh) waarschuwt u wanneer er een printerfout is opgetreden en geeft informatie over de status van de printer weer, zoals de hoeveelheid resterende inkt. De Status Monitor leidt u ook door het vervangingsproces van de cartridges.

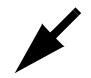

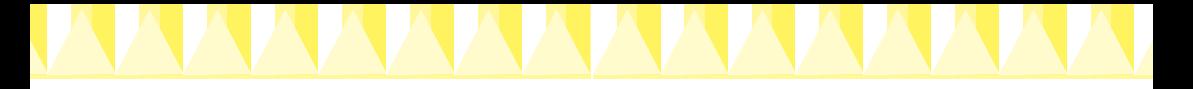

- ❏ EPSON PhotoQuicker Met dit hulpprogramma kunt u in een handomdraai digitale foto's afdrukken met een groot aantal verschillende lay-outs en effecten.
- ❏ On line-handleidingen In de on line- *Gebruikershandleiding* vindt u uitgebreide informatie over het gebruik van de printer.

Indien u een versie van de printersoftware op de cd-rom wilt bewaren op diskette, kunt u het hulpprogramma voor het maken van een driverdiskette gebruiken dat op de cd-rom wordt meegeleverd.

Raadpleeg het desbetreffende gedeelte hieronder.

# *Installeren onder Windows*

K

Volg de instructies in dit gedeelte om de printersoftware en EPSON PhotoQuicker te installeren.

# *De printersoftware installeren*

Volg deze stappen om de printersoftware te installeren.

- 1. Zorg ervoor dat de printer is uitgeschakeld.
- 2. Schakel de computer in en start Windows. Indien het dialoogvenster Nieuwe hardware gevonden verschijnt, of er een andere Wizard wordt weergegeven, klikt u op Annuleren (Cancel).
- 3. Plaats de cd met printersoftware die bij de printer is geleverd in de cd-rom-lezer. Het dialoogvenster van het installatieprogramma verschijnt. Indien dit niet het geval is, dubbelklikt u op het pictogram Deze computer (My Computer). Klik vervolgens op het pictogram van de cd-rom-lezer en klik op Openen (Open) in het menu Bestand (File). Dubbelklik vervolgens op EPsetup.exe in de map met de taal van uw voorkeur. (Voor diskettegebruikers: plaats de diskette in het diskettestation, dubbelklik op het pictogram Deze computer (My Computer), vervolgens op het pictogram van het diskettestation en op Setup.exe.)
- 4. Selecteer

Printerdriver/hulpprogramma installeren en klik op  $\rightarrow$ . Klik vervolgens op OK in het dialoogvenster dat verschijnt om de installatie van de printersoftware te starten.

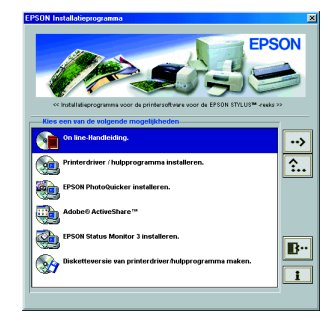

# *Opmerking:*

*U kunt de gebruikershandleiding op uw vaste schijf installeren vanuit het venster van het installatieprogramma, zoals hiernaast getoond. Om de handleiding te installeren, klikt u op* On line-handleiding *en vervolgens op . Klik daarna op* Gebruikershandleiding installeren *en volg de instructies op het scherm. Als de installatie is voltooid, verschijnt het pictogram* ESP790-handleiding *in de map EPSON. Dubbelklik op dit pictogram om de handleiding te openen.*

5. Volg de instructies op het scherm om de printer in te schakelen. Voor gebruikers van Windows Me en 98: de configuratie van de printerpoort wordt automatisch gestart.

Als uw printer via de USB-kabel is aangesloten, gaat de installatie van de USB-driver op dit moment automatisch van start. Start de computer opnieuw op wanneer u dat wordt gevraagd.

Als u gebruikmaakt van Windows 2000 en een parallelle kabel, klikt u op de knop Stoppen wanneer de installatie van de USB-driver van start gaat en volgt u daarna de instructies op het scherm.

6. Nadat u de printer hebt ingeschakeld, start het Setup-hulpprogramma automatisch. Volg de instructies op het scherm om de cartridges te installeren, de spuitkanaaltjes te controleren en de printkop te reinigen. Klik op OK wanneer een bericht verschijnt dat de installatie is voltooid.

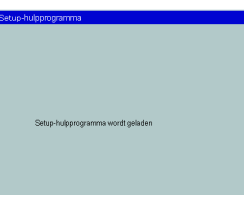

# *Opmerking:*

Als het Setup-programma niet start, gaat u verder met stap 6 om de *cartridges te installeren via het bedieningspaneel van de printer.*

7. Klik op OK wanneer een bericht verschijnt dat de installatie is voltooid.

# *Opmerking:*

*Als een foutbericht verschijnt, is de printerdriver of de EPSON USBprinterdriver niet juist geïnstalleerd. Zie "Probleemoplossing" in de Gids voor snelle starters voor meer informatie.*

# *EPSON PhotoQuicker installeren*

1. Nadat de installatie is voltooid, verschijnt het dialoogvenster van het installatieprogramma opnieuw. Kies EPSON PhotoQuicker installeren, klik op  $\rightarrow$  en klik vervolgens op OK. (Als het dialoogvenster van het installatieprogramma niet automatisch verschijnt, dubbelklikt u op het pictogram Deze computer (My Computer), daarna op het pictogram van de cd-rom-lezer en vervolgens op EPSON PhotoQuicker.)

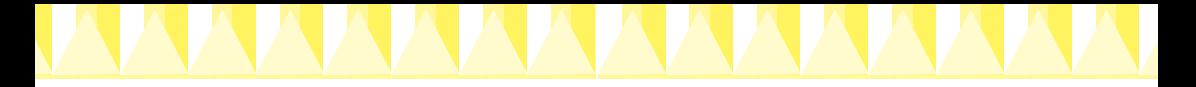

- 2. Volg de instructies op het scherm.
- 3. Klik op Voltooien wanneer een bericht verschijnt dat de installatie is voltooid.

Nadat de installatie is voltooid, gaat u verder met stap  $\bar{v}$  om uw eerste pagina af te drukken.

# *Installeren onder Macintosh*

Volg de instructies in dit gedeelte om de printersoftware te installeren, uw printer te selecteren in de Kiezer (Chooser) en vervolgens EPSON PhotoQuicker te installeren.

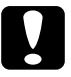

c *Let op: Schakel alle anti-virusprogramma's uit voordat u de printersoftware installeert.*

# *De printersoftware installeren*

Volg deze stappen om de printersoftware te installeren.

- 1. Schakel uw Macintosh in en plaats de cd-rom met software in de cdrom-lezer. De cd-rom met EPSON-printersoftware wordt automatisch geopend.
- 2. Als de map EPSON aparte mappen voor verschillende talen bevat, dubbelklikt u op de map met de taal van uw voorkeur. Open de map Installer en dubbelklik vervolgens op het pictogram van de Installer.

# *Opmerking:*

- ❏ *U kunt de gebruikershandleiding op uw vaste schijf installeren vanaf de cd-rom met printersoftware. Om de handleiding te installeren, plaatst u de cd in de cd-rom-lezer en opent u de map* Online-Handleiding *in de map met de taal van uw voorkeur. Dubbelklik vervolgens op het pictogram* EPSON STYLUS PHOTO 790*. Klik op*  Gebruikershandleiding installeren *en volg de instructies op het scherm. Wanneer de installatie is voltooid, verschijnt het pictogram*  Gebruikershandleiding weergeven *in de map EPSON STYLUS PHOTO 790. Dubbelklik op dit pictogram om de handleiding te openen.*
- ❏ *U kunt naar de website voor technische ondersteuning gaan vanaf de cd-rom met printersoftware. Plaats de cd in de cd-rom-lezer en open de map* Installer *in de map met de taal van uw voorkeur. Dubbelklik vervolgens op het pictogram* Web-site met technische hulp*.*
- 3. Klik in het beginvenster op Doorgaan. Het dialoogvenster van het installatieprogramma verschijnt.
- 4. Controleer of in het vak Installatiepad locatie de juiste locatie wordt opgegeven voor de installatie van de printersoftware

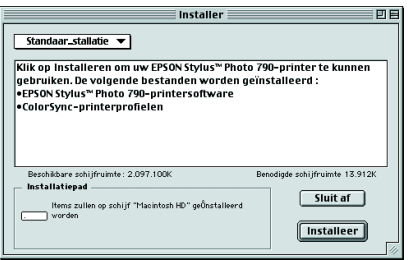

en klik vervolgens op Installeer om de printersoftware vanaf de cdrom te installeren.

5. Wanneer een bericht verschijnt waarin u wordt geïnformeerd dat de installatie is voltooid, klikt u op Herstart (Restart) om uw computer opnieuw op te starten.

# *Uw printer selecteren in de Kiezer (Chooser)*

Nadat u de printersoftware op uw Macintosh hebt geïnstalleerd, dient u de Kiezer (Chooser) te openen en uw printer te selecteren. U moet een printer selecteren wanneer u deze voor het eerst in gebruik neemt en wanneer u een andere printer wilt gebruiken. Uw Macintosh gebruikt voor het afdrukken altijd de printer die u het laatst hebt geselecteerd. Volg de onderstaande stappen om uw printer in de Kiezer (Chooser) te selecteren.

- 1. Kies in het menu Apple de Kiezer (Chooser). Selecteer vervolgens het pictogram van uw printer en de poort waarop deze is aangesloten.
- 2. Schakel de optie Afdrukken op de achtergrond in of uit.

Wanneer afdrukken op de achtergrond is ingeschakeld, kunt u

uw Macintosh blijven gebruiken terwijl een afdruktaak wordt voorbereid. Om het hulpprogramma EPSON Monitor3 te kunnen gebruiken voor het beheren van afdruktaken, dient afdrukken op de achtergrond te zijn ingeschakeld.

3. Sluit de Kiezer (Chooser).

# *EPSON PhotoQuicker installeren*

- 1. Nadat de installatie is voltooid, verschijnt het dialoogvenster van de installer opnieuw. Dubbelklik op de map EPSON PhotoQuicker en vervolgens op het pictogram van de Installer in deze map.
- 2. Het dialoogvenster van het installer verschijnt. Klik op Installeer.
- 3. Klik op Sluit af wanneer een bericht verschijnt waarin u wordt geïnformeerd dat de installatie is voltooid.

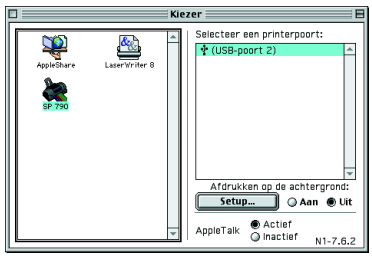

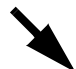

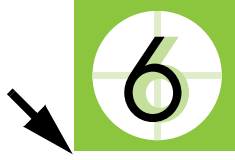

# **De cartridges installeren**

Deze printer maakt gebruik van cartridges met IC-chips. De IC-chip bewaakt nauwkeurig de hoeveelheid inkt die door elke cartridge wordt gebruikt; op die manier wordt alle inkt opgebruikt, ook als de cartridge wordt verwijderd en later weer wordt geïnstalleerd. Telkens wanneer u een zwarte cartridge of kleurencartridge installeert, wordt er echter een kleine hoeveelheid inkt verbruikt omdat de printer automatisch een controle van de spuitkanaaltjes uitvoert.

Zorg ervoor dat u de eerste keer dat u cartridges installeert, de cartridges gebruikt die bij uw printer zijn geleverd.

Raadpleeg het desbetreffende gedeelte hieronder.

# *Het Setup-hulpprogramma gebruiken (voor Windows-gebruikers)*

Het Setup-hulpprogramma wordt automatisch geopend wanneer de installatie van de printersoftware is voltooid. Volg de instructies op het scherm. Volg de instructies in het volgende gedeelte "Het bedieningspaneel van de printer gebruiken" als u het Setup-programma niet kunt starten.

# *Het bedieningspaneel van de printer gebruiken*

Als u een Macintosh-gebruiker bent of het Setup-hulpprogramma niet kunt starten, gebruikt u het bedieningspaneel van de printer om de cartridges te vervangen.

Lees de volgende informatie voordat u cartridges installeert.

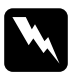

w *Waarschuwing: De inktcartridges zijn gesloten eenheden. Bij normaal gebruik zal er geen inkt uit een cartridge lekken. Als u toch inkt op uw handen krijgt, wast u deze grondig met water en zeep. Als u inkt in uw ogen krijgt, moet u deze onmiddellijk spoelen met water.*

# *Opmerking:*

*Maak de verpakkingen van de cartridges niet open tot vlak voordat u deze installeert, anders kan de inkt opdrogen.*

Volg de onderstaande stappen om cartridges te installeren.

1. Klap de uitvoerlade naar beneden en open de printerkap.

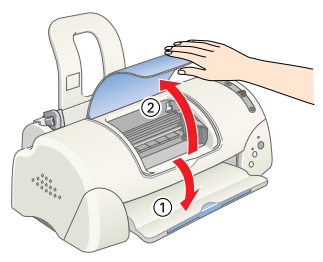

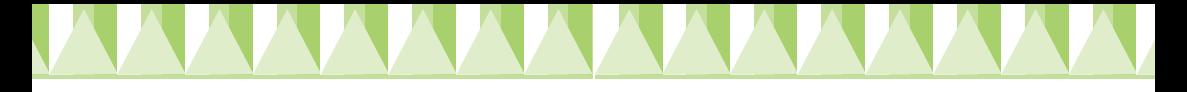

2. Druk op de  $\circ$  Aan-/uit-knop om de printer in te schakelen.

De printkop verplaatst zich naar het midden, de positie waarin de cartridge kan worden geïnstalleerd. Het  $\circ$  Aan-/uitlampje begint te knipperen en het b Fout-lampje gaat branden.

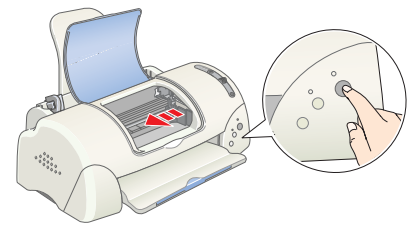

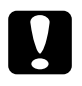

c *Let op: Verplaats de printkop niet met de hand. Dit kan de printer beschadigen.*

- 3. Druk de lipjes naar achteren en til de bevestigingsklemmen van de cartridge omhoog.
- 4. Open de verpakkingen van de cartridges. Verwijder vervolgens alleen de gele beschermstroken van de cartridges.

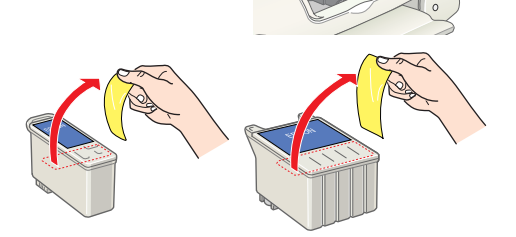

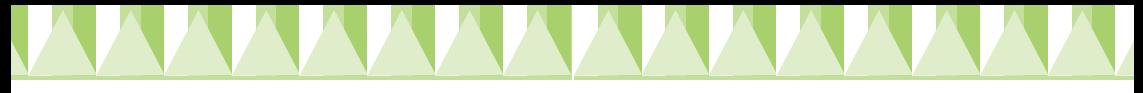

- *Let op:*<br>□ *Ver* ❏ *Verwijder de gele beschermstrook voordat u de cartridges installeert; anders worden de cartridges onbruikbaar en kunt u niet afdrukken.*
- ❏ *Indien u een cartridge hebt geïnstalleerd zonder de gele beschermstrook te hebben verwijderd, dient u de cartridge te verwijderen en een nieuwe te installeren. Maak de nieuwe cartridge gebruiksklaar door de gele beschermstrook te verwijderen en installeer deze vervolgens in de printer.*
- ❏ *Laat het blauwe gedeelte van de beschermstrook op de bovenzijde van de cartridges zitten; anders kunnen de cartridges onbruikbaar worden.*
- ❏ *Laat ook de beschermstrook aan de onderkant van de cartridges zitten om te voorkomen dat de inkt gaat lekken.*
- ❏ *Raak de groene IC-chip aan de zijkant van de cartridges niet aan. Anders drukt de printer mogelijk niet meer af.*
- ❏ *De groene IC-chip aan de zijkant van de cartridges mag u niet verwijderen. Indien u een cartridge installeert zonder de ICchip kan de printer beschadigd raken.*
- 5. Plaats de lipjes op de cartridges zo dat ze rusten op de lipjes die uit het onderste gedeelte van de geopende cartridgeklemmen uitsteken. Plaats de cartridges voorzichtig in de houder.

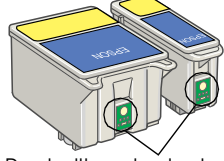

Raak dit onderdeel niet aan.

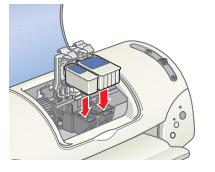

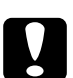

c *Let op: Zorg dat de lipjes van de cartridge zich niet bevinden onder de lipjes die uit het onderste gedeelte van de cartridgeklemmen steken, omdat dit de klemmen kan beschadigen.*

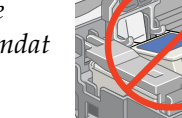

# *Opmerking:*

*Installeer beide cartridges. Indien een van beide cartridges niet is geïnstalleerd, functioneert de printer niet.*

- 6. Duw de cartridgeklemmen terug op hun plaats.
- 7. Druk op de  $\ddot{\mathbb{Q}}$  knop voor vervanging van de cartridge. De printkop verplaatst zich en het inkttoevoersysteem wordt geladen. Dit duurt ongeveer tweeënhalve minuut.

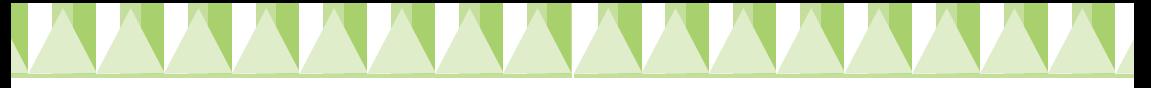

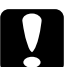

**b** *Let op*:<br> *Druk altijd op de*  $\frac{a}{2}$  *knop voor vervanging van de cartridge om de printkop te verplaatsen. Verplaats de printkop niet met de hand. Dit kan de printer beschadigen.*

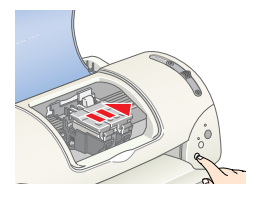

Tijdens het laden van de inkt knippert het

 $\circ$  Aan-/uit-lampje en maakt de printer een aantal mechanische geluiden. Deze geluiden zijn normaal. Zodra het inkttoevoersysteem is geladen, verplaatst de printkop zich naar zijn uitgangspositie (uiterst rechts) en gaat het  $\circ$  Aan-/uit-lampje branden.

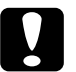

c *Let op: Zet de printer nooit uit wanneer het* P *Aan-/uit-lampje knippert.*

8. Sluit de printerkap.

# *De printer controleren*

Voordat u uw eerste pagina afdrukt, moet u eerst controleren of de printer goed functioneert door papier te laden, een spuitkanaaltjespatroon af te drukken en, indien nodig, de printkop te reinigen. Raadpleeg het desbetreffende gedeelte hieronder.

# *Papier laden*

Volg de onderstaande stappen om gewoon papier in de printer te laden.

- 1. Klap de uitvoerlade naar beneden en stel de linkerzijgeleider zo in dat de afstand tussen beide zijgeleiders iets breder is dan het papier.
- 2. Waaier een stapel papier los en klop de stapel recht op een vlakke ondergrond om de randen gelijk te krijgen.
- 3. Plaats de stapel papier met de afdrukzijde naar boven en met de rechterkant tegen de rechterzijgeleider in de papierlade. Schuif de linkerzijgeleider tegen de linkerkant van het papier aan.

# afdrukzijde naar boven

N

# *Opmerking:*

- ❏ *Laad papier altijd met de smalle kant eerst in de papierlade.*
- ❏ *Zorg ervoor dat de stapel papier niet hoger is dan de pijl aan de binnenzijde van de geleider.*

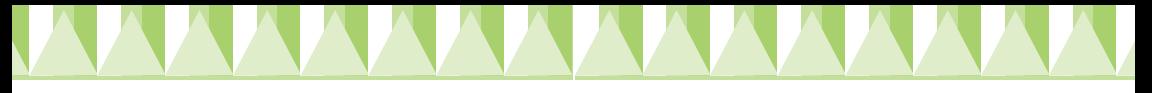

# *De spuitkanaaltjes van de printkop controleren*

Zorg ervoor dat de printer is uitgeschakeld. Houd de b Onderhoud-knop (➀ in de illustratie) ingedrukt en druk op de P Aan-/uit-knop (➁ in de illustratie) om de printer in te schakelen. Laat vervolgens alleen

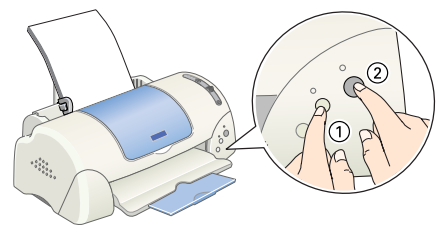

de Aan-/uit-knop los. Laat de  $\delta$  D Onderhoud-knop los zodra de printer begint met het controleren van de spuitkanaaltjes.

Hieronder ziet u enkele voorbeelden.

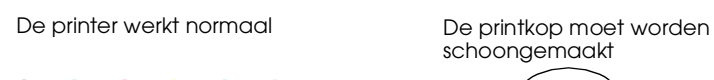

schoongemaakt

医手

Er ontbreken segmenten

Als de controlepagina onjuist wordt afgedrukt (als er bijvoorbeeld een segment in de afgedrukte lijnen ontbreekt), dient u de printkop te reinigen volgens de instructies in het hiernavolgende gedeelte. Als de afdruk van goede kwaliteit is, kunt u nu uw eerste pagina afdrukken. Zie "De eerste pagina afdrukken" voor instructies.

# *De printkop reinigen*

Volg de onderstaande stappen om de printkop te reinigen.

- 1. Zorg ervoor dat het  $\circ$  Aan-/uit-lampje brandt en dat het  $\circ$  Foutlampje niet brandt.
- 2. Houd de  $\triangle$  **Onderhoud-knop** drie seconden ingedrukt.

De printer start het reinigen van de printkop en het  $\circ$  Aan-/uitlampje begint te knipperen. Het reinigen van de printkop duurt ongeveer dertig seconden.

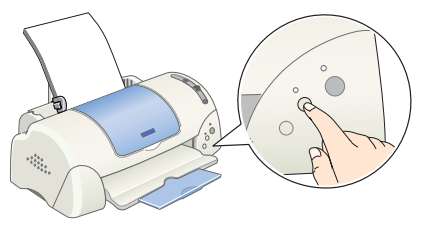

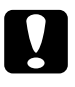

c *Let op: Zet de printer nooit uit wanneer het* P *Aan-/uit-lampje knippert. Dit kan de printer beschadigen.*

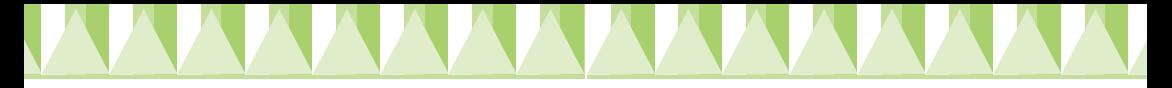

3. Wanneer het  $\circ$  Aan-/uit-lampje ophoudt met knipperen, drukt u een spuitkanaaltjespatroon af om te controleren of de printkop schoon is en om de reinigingscyclus opnieuw in te stellen.

Indien de afdrukkwaliteit nog niet is verbeterd nadat u de procedures voor het controleren en reinigen van de spuitkanaaltjes vier of vijf keer hebt herhaald, dient u contact op te nemen met uw leverancier.

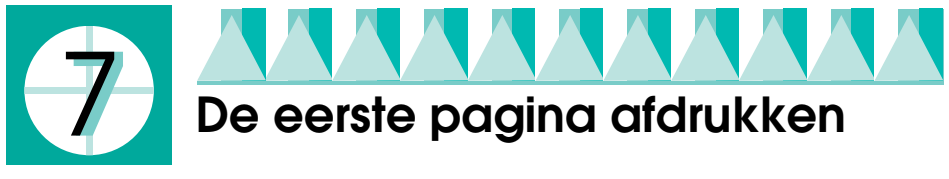

Nadat u hebt gecontroleerd of de printer naar behoren functioneert, kunt u uw eerste pagina afdrukken. Om uzelf vertrouwd te maken met de printersoftware, wordt u aanbevolen om een van de voorbeeldbestanden af te drukken die bij de printersoftware worden geleverd. Volg de instructies voor Windows of Macintosh in dit gedeelte om een voorbeeldpagina af te drukken.

Indien u ervoor kiest om in plaats daarvan uw eigen document af te drukken, opent u het document in uw toepassing en gaat u verder met stap 4 in het relevante gedeelte hieronder en maakt u waar nodig aanpassingen.

# *Opmerking:*

- ❏ *Raadpleeg de handleiding van uw software voor meer informatie over deze software.*
- ❏ *Afhankelijk van het type document dat u afdrukt is het mogelijk dat u andere instellingen moet gebruiken dan de instellingen die in dit gedeelte worden beschreven.*

# *Voor Windows-gebruikers*

Volg deze stappen als u een voorbeeldbestand wilt afdrukken.

- 1. Zorg ervoor dat EPSON Photo Quality Ink Jet Paper van A4-formaat in de printer is geladen.
- 2. Plaats de cd-rom met de printersoftware in de cd-rom-lezer. Klik in het dialoogvenster van het installatieprogramma op  $\mathbb{F}$  Afsluiten.
- 3. Dubbelklik op het pictogram Deze computer (My Computer), klik met de rechtermuisknop op het pictogram van de cd-rom-lezer en klik vervolgens op Openen (Open) in het menu dat verschijnt. Dubbelklik op het bestand sample.bmp om dit te openen.

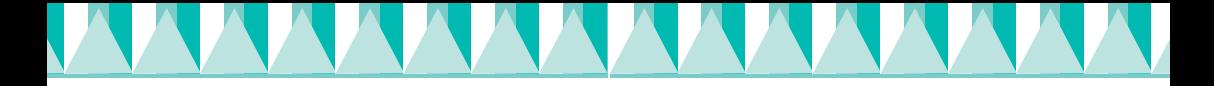

- 4. Als u de instellingen voor de printerdriver wilt wijzigen, klikt u in het menu Bestand op Afdrukken (Print). Er verschijnt een dialoogvenster dat lijkt op het voorbeeld hiernaast. (Dit voorbeeld komt uit Paint.)
- 5. Controleer of uw printer is geselecteerd in de keuzelijst Naam en klik op Eigenschappen (Properties). De printerdriver wordt geopend.
- 6. Klik op het tabblad Hoofdgroep, klik vervolgens op een willekeurige plek in het vak Afdrukmateriaal en selecteer Photo Quality Ink Jet Paper.
- 7. Selecteer Kleur als instelling voor Inkt.
- 8. Selecteer Automatisch als instelling voor Modus. Wanneer Automatisch is geselecteerd, past de printersoftware de

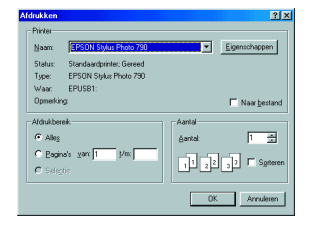

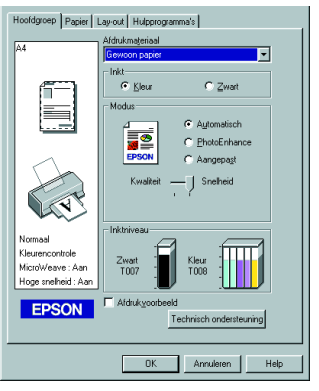

andere instellingen aan op basis van de instellingen die u hebt opgegeven bij Afdrukmateriaal en Inkt.

- 9. Klik op het tabblad Papier, klik op een willekeurige plek in het vak Papierformaat en selecteer het papierformaat dat in de printer is geladen.
- 10. Klik op OK onder aan het venster van de printerdriver. U keert terug naar het dialoogvenster Afdrukken (Print) (of een vergelijkbaar dialoogvenster).
- 11. Klik op Sluiten, Afdrukken (Print) of OK om af te drukken. Het kan zijn dat u op een combinatie van deze knoppen moet klikken.

Tijdens het afdrukken verschijnt een venster met de EPSON voortgangsbalk waarin de voortgang van het afdrukken en de status van de printer worden weergegeven.

# *Opmerking:*

*Als het voorbeeldbestand niet juist wordt afgedrukt, raadpleegt u het gedeelte "Probleemoplossing" in de on line-Gebruikershandleiding voor instructies.*

# *Voor Macintosh-gebruikers*

Volg deze stappen als u een voorbeeldbestand wilt afdrukken.

- 1. Zorg ervoor dat papier van A4-formaat in de printer is geladen.
- 2. Plaats de cd-rom met printersoftware in de cd-rom-lezer.

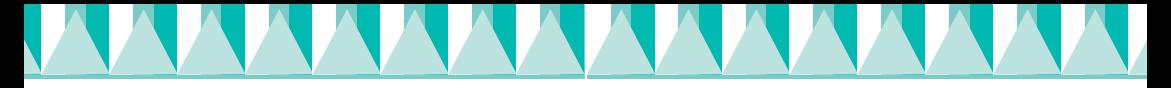

- 3. Open de map Printerdriver/hulpprogramma installeren in de map EPSON of de map Installatie in de map met de taal van uw voorkeur en dubbelklik vervolgens op het bestand LEESMIJ.
- 4. Klik in het menu Archief (File) op Pagina-instelling (Page Setup). Het volgende dialoogvenster verschijnt.

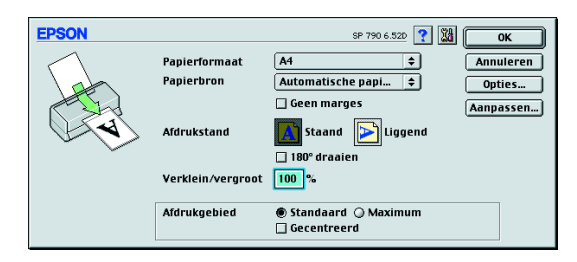

- 5. Selecteer in de lijst Papierformaat het papierformaat dat in de printer is geladen.
- 6. Selecteer  $\left|\mathbf{A}\right|$  Staand als instelling voor de Afdrukstand.
- 7. Nadat u uw instellingen hebt opgegeven, klikt u op OK om het dialoogvenster voor de pagina-instelling te sluiten.

# *Opmerking:*

*U kunt niet afdrukken vanuit het dialoogvenster voor de pagina-instelling. U kunt alleen afdrukken vanuit het afdrukvenster.*

8. Klik in het menu Archief (File) op Print. Het afdrukvenster verschijnt.

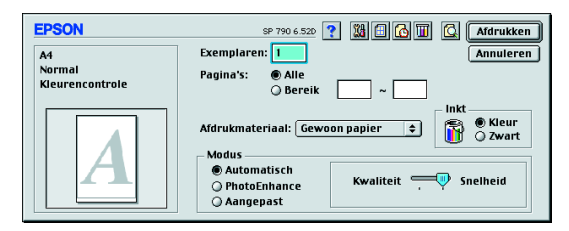

- 9. Selecteer Gewoon papier in de lijst Afdrukmateriaal.
- 10. Selecteer Kleur als instelling voor Inkt.

 $\sim$ printersoftware past hierdoor de andere instellingen automatisch aan op basis van de instellingen die u hebt opgegeven voor Afdrukmateriaal en Inkt.

12. Klik op Print om het afdrukken te starten.

Tijdens het afdrukken verschijnt een venster met een voortgangsbalk, waarin de voortgang van het afdrukken en de status van de printer wordt weergegeven.

# *Opmerking:*

*Als het voorbeeldbestand niet juist wordt afgedrukt, raadpleegt u het gedeelte "Probleemoplossing" in de on line-Gebruikershandleiding voor instructies.*